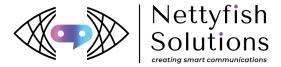

## **SMS User Manual Guideline**

Sign Up with: <a href="https://smartsms.nettyfish.com/">https://smartsms.nettyfish.com/</a>

Fill up Basic Information >> Enter the Captcha >> Click Terms and condition >> Update your required Notification Details >> and Click Sign Up

User Name: Do not add any special charters (Example: @!#)

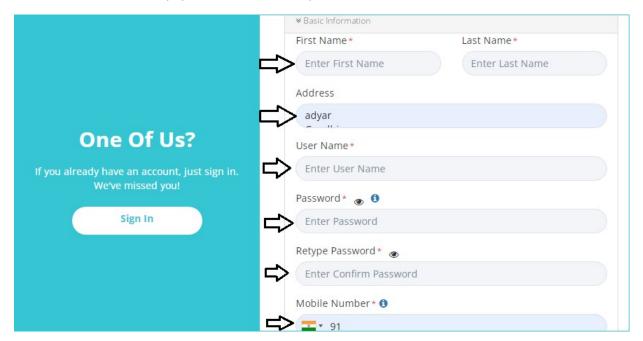

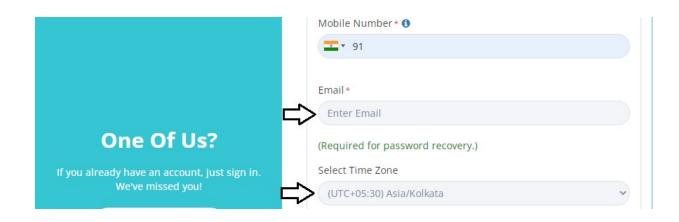

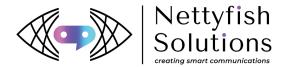

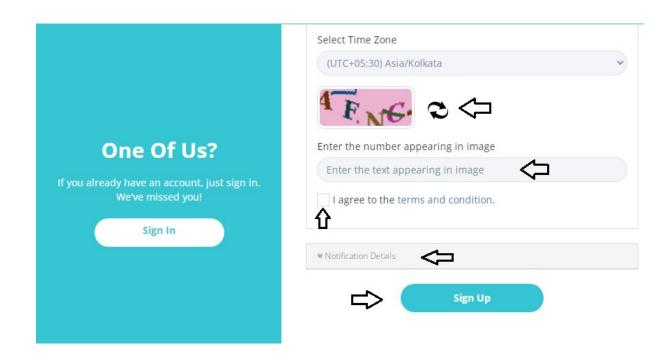

Once done this login your account with created User Name & Password

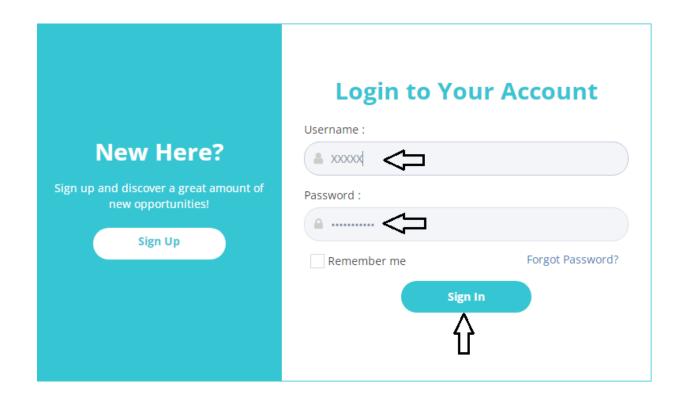

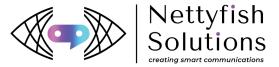

How to set your profile Click your Profile >> Go to My Profile

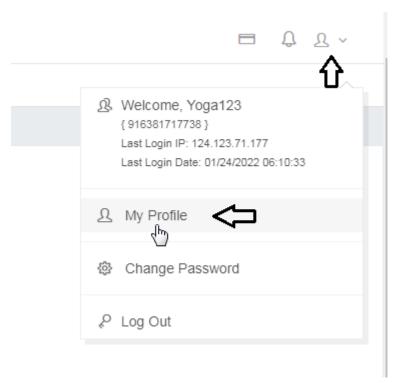

Fill your details in your profile
Auto add country code in campaign >> Should be in Tick
(If your contact numbers with country code Remove Tick in Auto add country code in campaign)
Entity Id >> Enter Entity number from DLT portal
Is DLT Required >> Should be in Tick

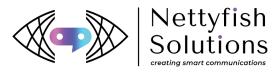

## Click Update My settings

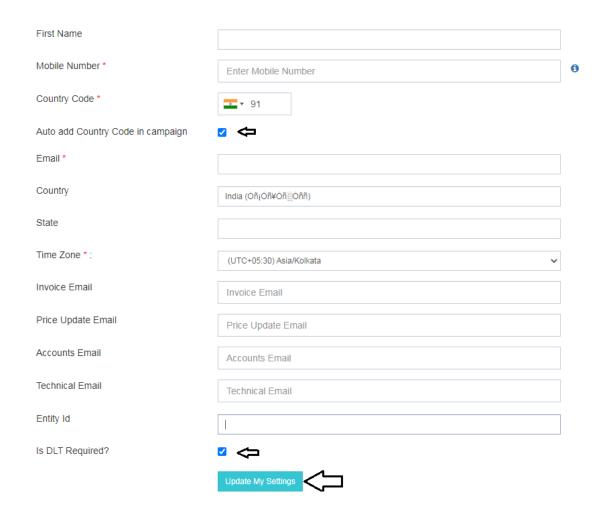

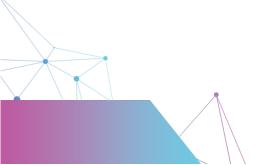

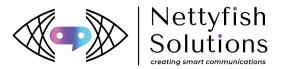

Dashboard Page >> Its shows Last 3 days reports in Graphical View

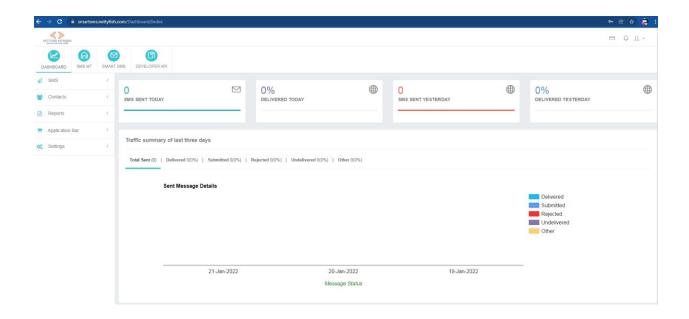

How to add Tranactional Sender ID? Sender Id should be in 6 alphabet characters only Sender Id idenfication of the ypue concren

Click SMS MT >> Manage Sender ID >> + Add Sender ID

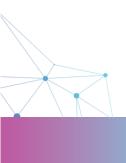

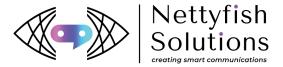

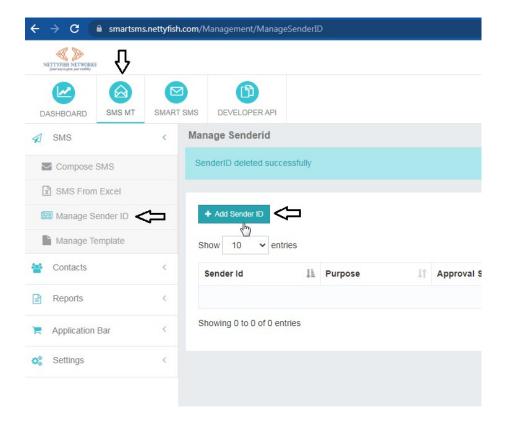

In Create **New Sender ID** section >> From DLT portal Copy/Paste or Update Approved 6 characters Sender ID >> For your reference update Purpose >> Click OK

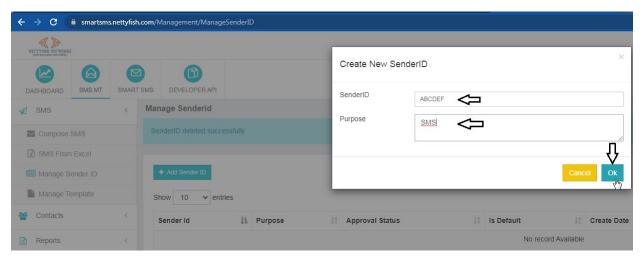

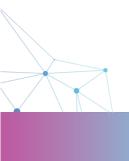

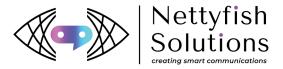

# Sender ID Added successfully Give request for the Sender ID approval (thru Mail/Call) <a href="mailto:Support@nettyfish.com">Support@nettyfish.com</a>, 8608666111 Click Make Default

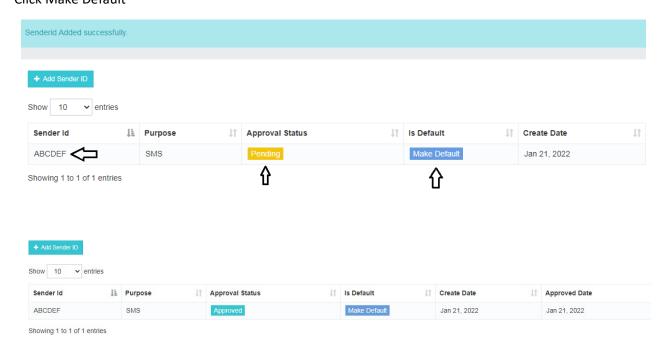

## How to add Template?

Click SMS MT >> Manage Template >> + Add New Template

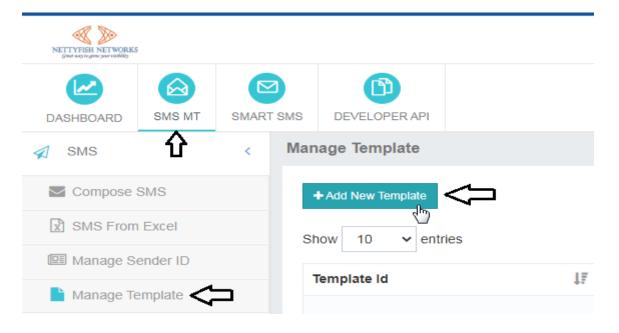

In Add/Edit Template section

Copy/Paste Approved Template from DLT portal

Template Name, Template ID, Template Should be update from DLT portal without any Chances Click Submit

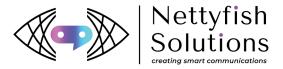

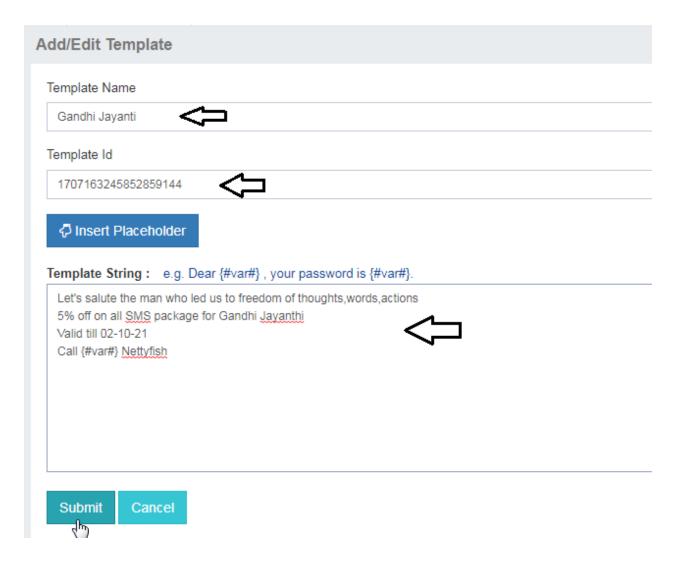

Template Added Successfully.

(Once template added successfully and give request for the template approval for below mentioned Number & Mail ID

Support@nettyfish.com, 8608666111

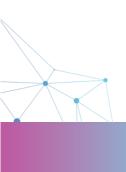

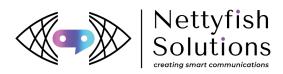

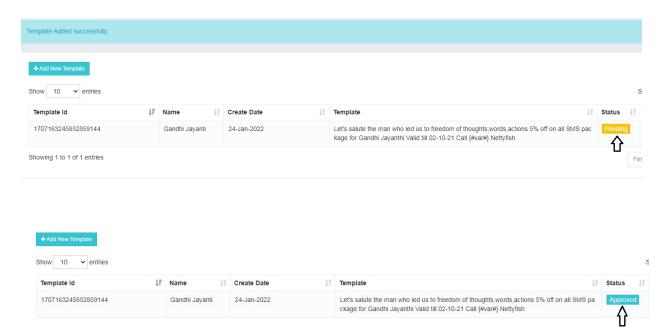

Also, if you want Activate Smart SMS, API give request thru Mail or call. <a href="mailto:Support@nettyfish.com">Support@nettyfish.com</a>, 8608666111

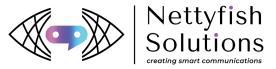

### \* How to send SMS?

Go to Compose SMS >> Select your Sender ID >> Enter Contact number or Copy Paste/Import Contacts

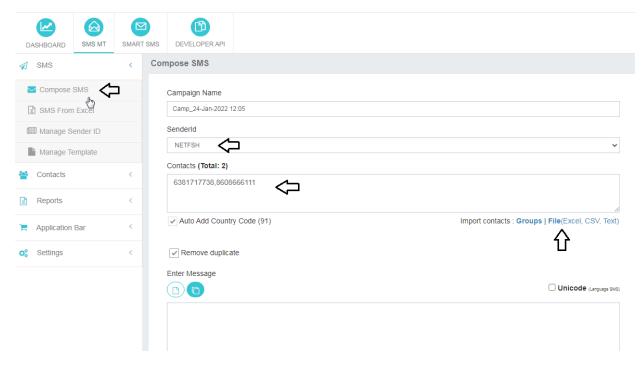

## Click Select Template >> Select uploaded Template

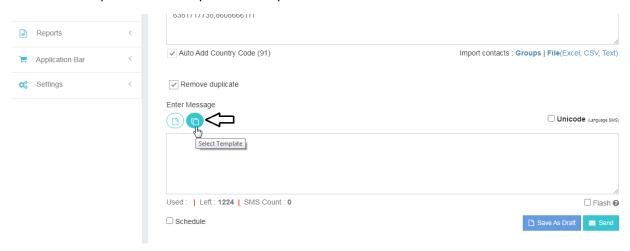

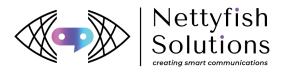

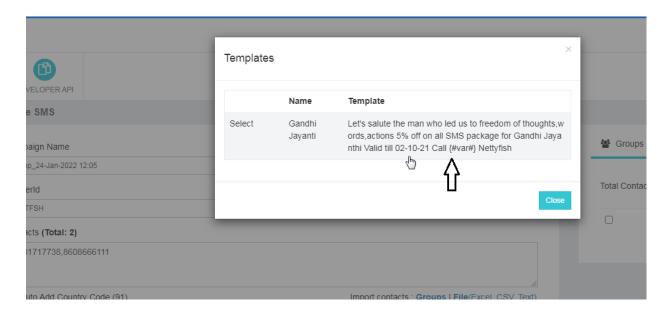

#### Click Send

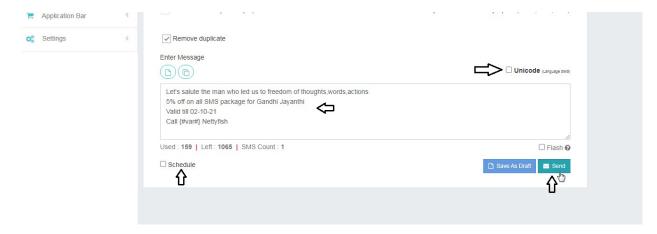

And you will get Message Preview box With Country Name, Cost Price, Total Numbers, Total Cost >> Click Sent

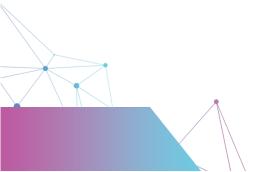

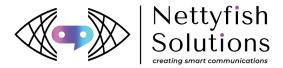

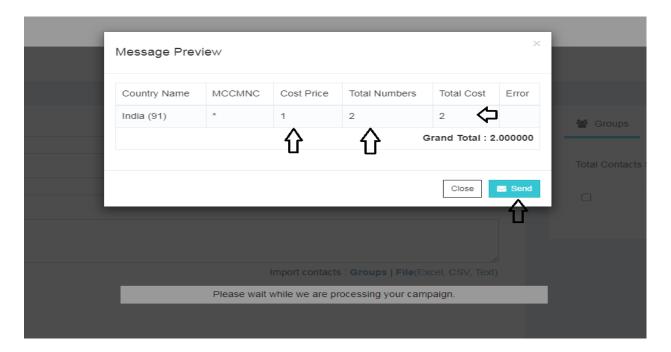

If you want your Schedule SMS, Click Schedule option and fix the Date and time If it is Unicode (Language SMS) Click Unicode option

SMS Report Status Click Campaign View, you will get the report of the Send SMS Status

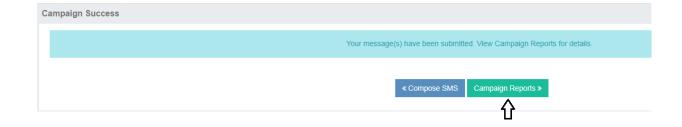

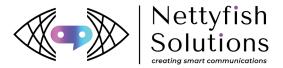

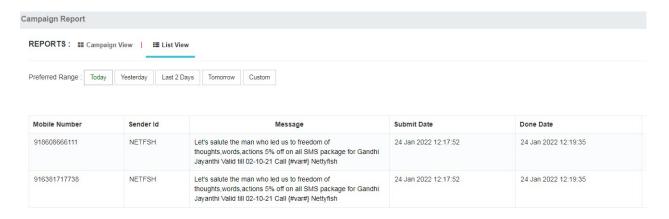

\* Excel Plug-in Guidelines Install Excel Plug-in Application in your PC Open Excel sheet >> You will get Add-Ins option

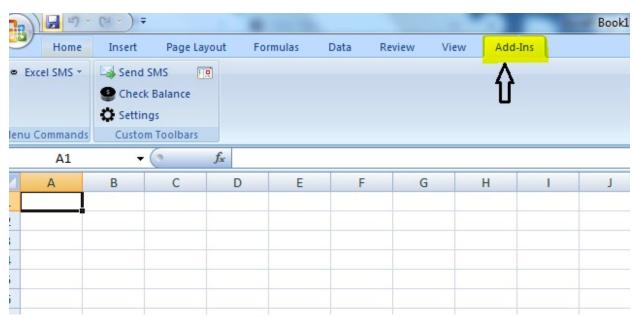

<sup>\*</sup>Go to Setting >> Enter ApiKey and >> Clien ID >> Ok

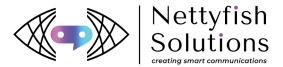

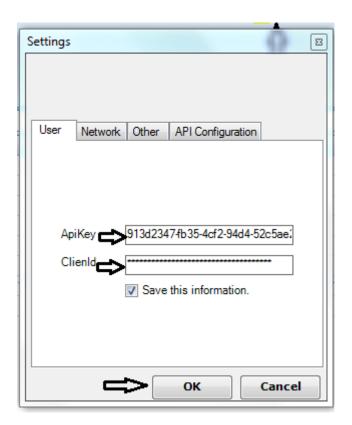

Click API Configuration >> Enter URL >> Ok (Where you find the URL)

Login your account: <a href="https://smartsms.nettyfish.com/">https://smartsms.nettyfish.com/</a>

Click DEVELOPER API

Go to SMS >> Copy this ULR <a href="https://sms.nettyfish.com/api/v2/">https://sms.nettyfish.com/api/v2/</a> and Paste

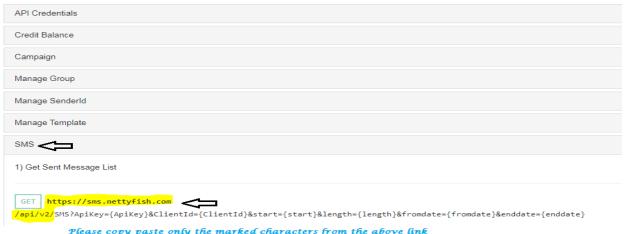

Please copy paste only the marked characters from the above link

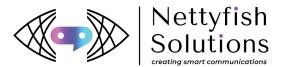

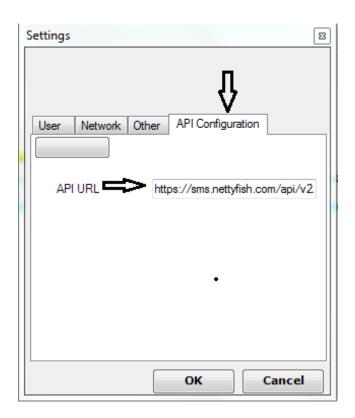

Enter your number numbers >> Click Send SMS >> Select your Sender ID >> Select Mobile No Column.

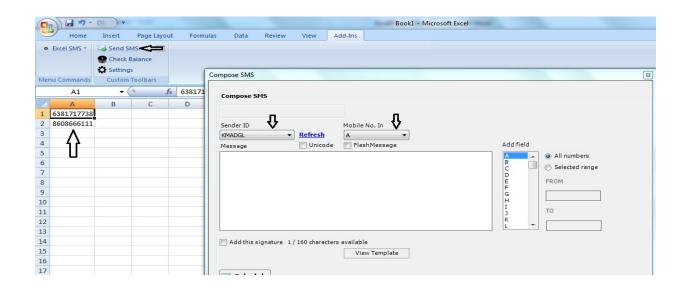

Click view Template >> Select Your Template >> Click Send.

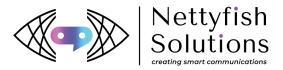

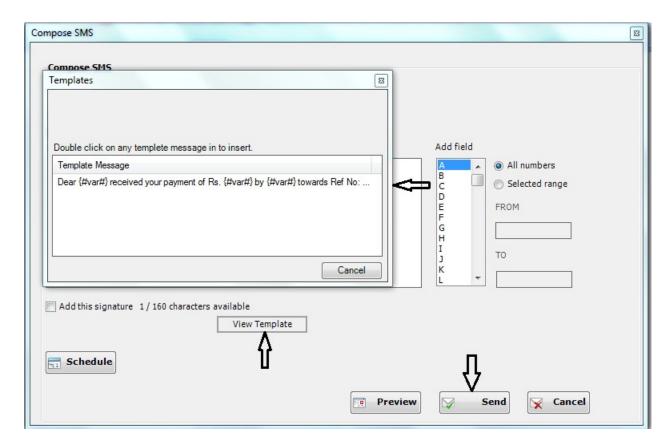

## **Dynamic SMS Guidelines**

Go to SMS From Excel >> Click Choose file (Save your file with sample format)>> Upload

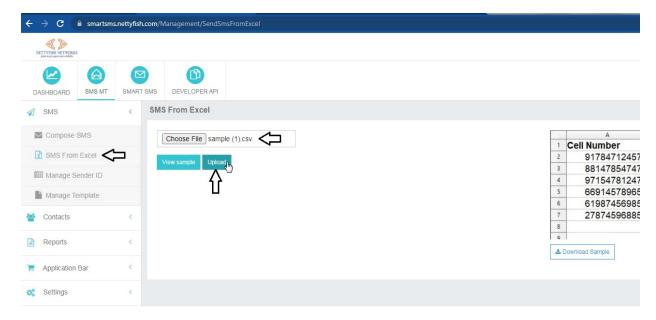

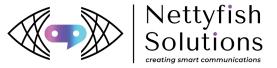

#### Proceed

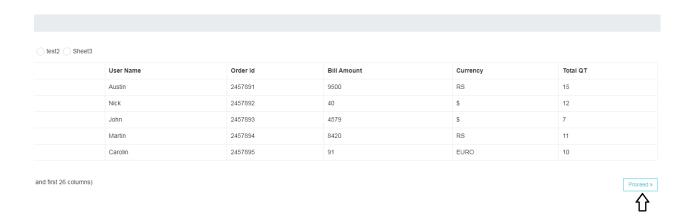

Select Sender ID >> Select Contacts >> Select Template >> Insert Placeholder A (For your Requirement content) If you want to preview this message >> Click Preview

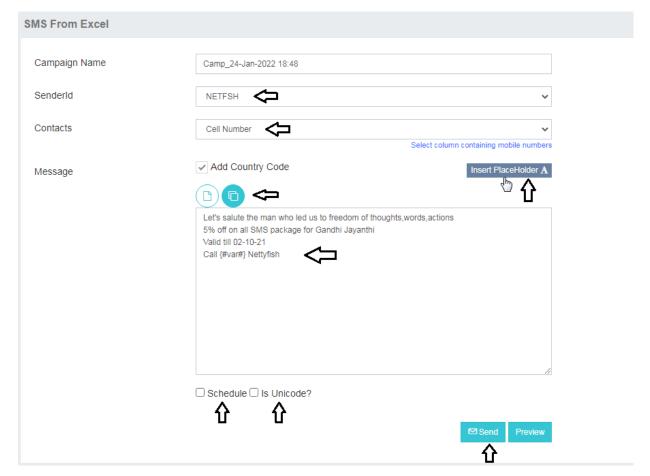

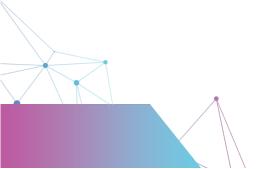

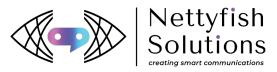

If you want to Schedule SMS, Click Schedule update Date and time If it is Unicode (Language SMS) Click Unicode option

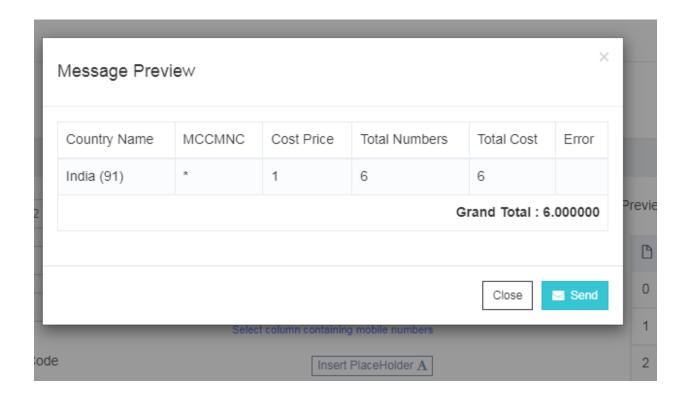

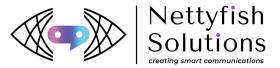

**API Guide Lines** 

Login in your Nettyfish account with your username & password: <a href="https://smartsms.nettyfish.com/">https://smartsms.nettyfish.com/</a>

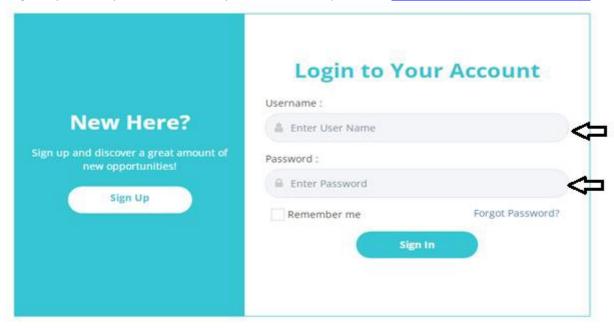

## Click DEVELOPER API >> View Api Document:

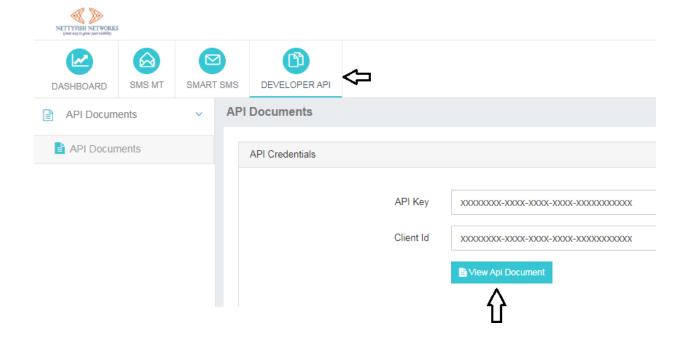

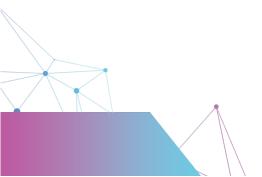

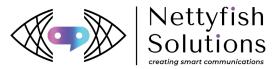

You will get swager web page: <a href="https://sms.nettyfish.com/swagger/index.html">https://sms.nettyfish.com/swagger/index.html</a>

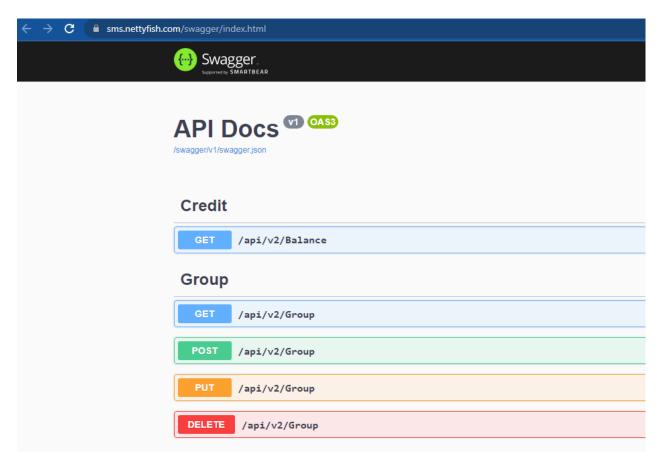

Go to SMS >> Click GET/api/v2/SendSMS >> Try it out:

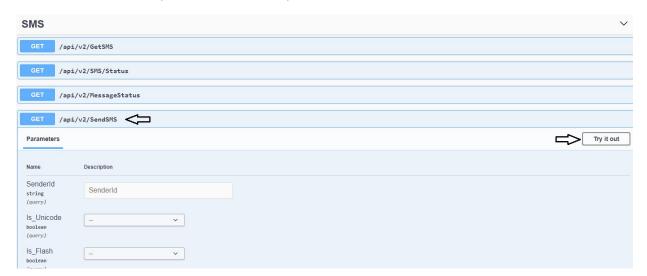

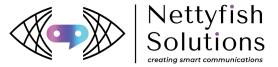

## \* Fill required Parameters:

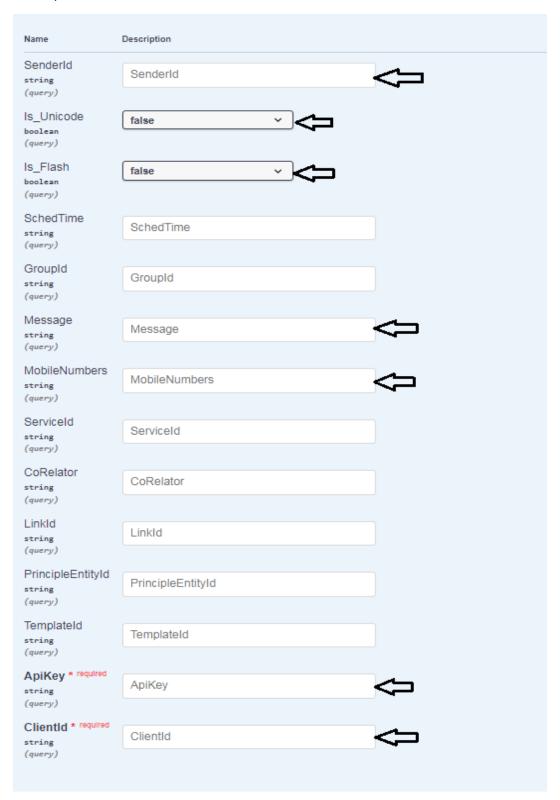

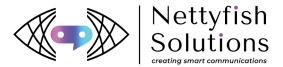

Parameters Description:
SenderId >> Enter/Copy paste your sender ID
Is\_Unicode >> Select fales (if unicode select true)
Is Flash >> Select fales
Message >> Copy and paste your template content
MobileNumbers >> Enter your Mobile numbers (1-100)
ApiKey >> Copy and paste ApiKey
ClientId >> Copy and paste ClientId
Media type >> Select application/json
Finally click Executive

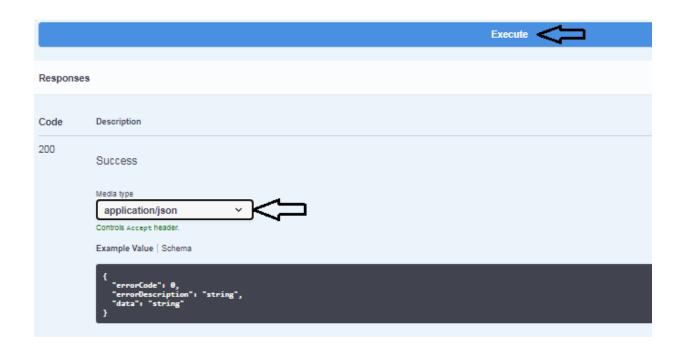

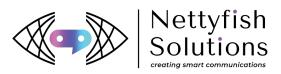

You will get response request URL:

```
Request URL

https://ms.nettyfish.com/api/v2/SendSMS?SenderId=CMSMSIIs_Unicode=falseIIs_Flash=falseMessage=HaisMobileNumbers=63817177388ApiXey=8PpffGMBjmo3MSXJF6nqMCOtxoCnMmZs6GdM64CQKqMyKR3DRClientId=f84fhSe2-c372
47e3-9437-24c693ce8c25

Server response

Code Details

Response body

{
    "ErrorCode": 8
    "ErrorCode": 8
    "ErrorCode": 8
    "ErrorCode": 8
    "RessageErrorCode": 8
    "PessageErrorCode": 8
    "PessageErrorCode": 8
    "PessageErrorCode": 8
    "Response headers

Response headers

connection: keep-alive
content-logich 2022 1118318 GPT

accontent-logich 2022 1118318 GPT

server ngan/1.14.8 (Ubunto)
```

Where we will get API Key & Client ID: Click API Key you will get API Credentials Click Client ID you will get API Credentials

| API Credentials |           |                                              |      |
|-----------------|-----------|----------------------------------------------|------|
|                 |           |                                              |      |
|                 | API Key   | BPpffGNBjmo3h5/6nqWCOtxoCnUmZsGGdk64CQKqWyU= |      |
|                 | Client Id | f84fb5e2-c372-47e3-9437-24c693ce0c25         | □> • |
|                 |           | ≧ View Api Document                          | 1    |
|                 |           |                                              |      |

Thank You!

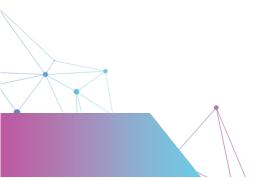